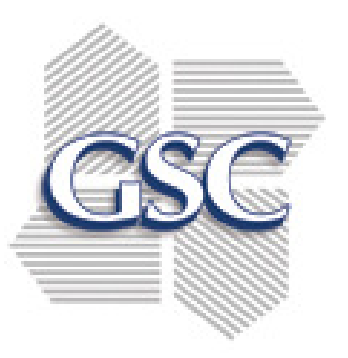

# *CipherLab RS-3X Android*  **Order Entry Application STARTING AN ORDER**

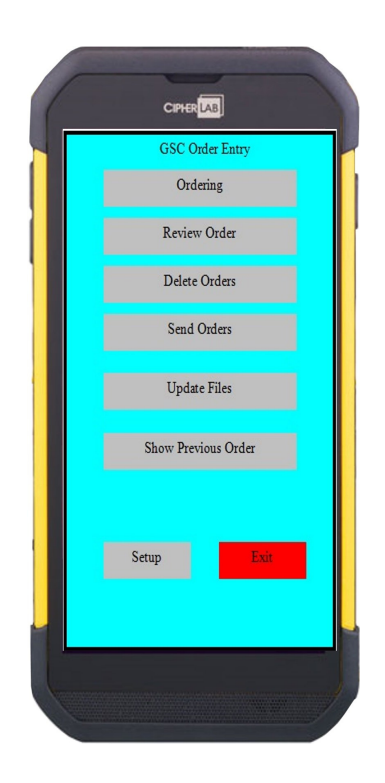

Technical Support 469-595-0409

### **INDEX**

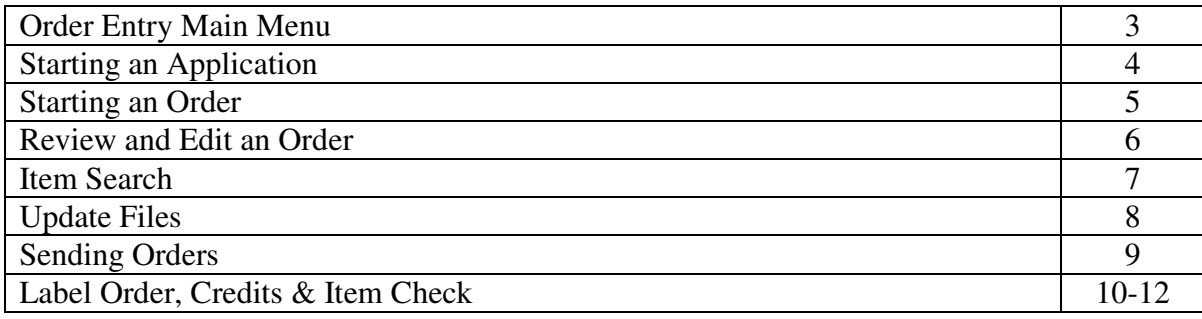

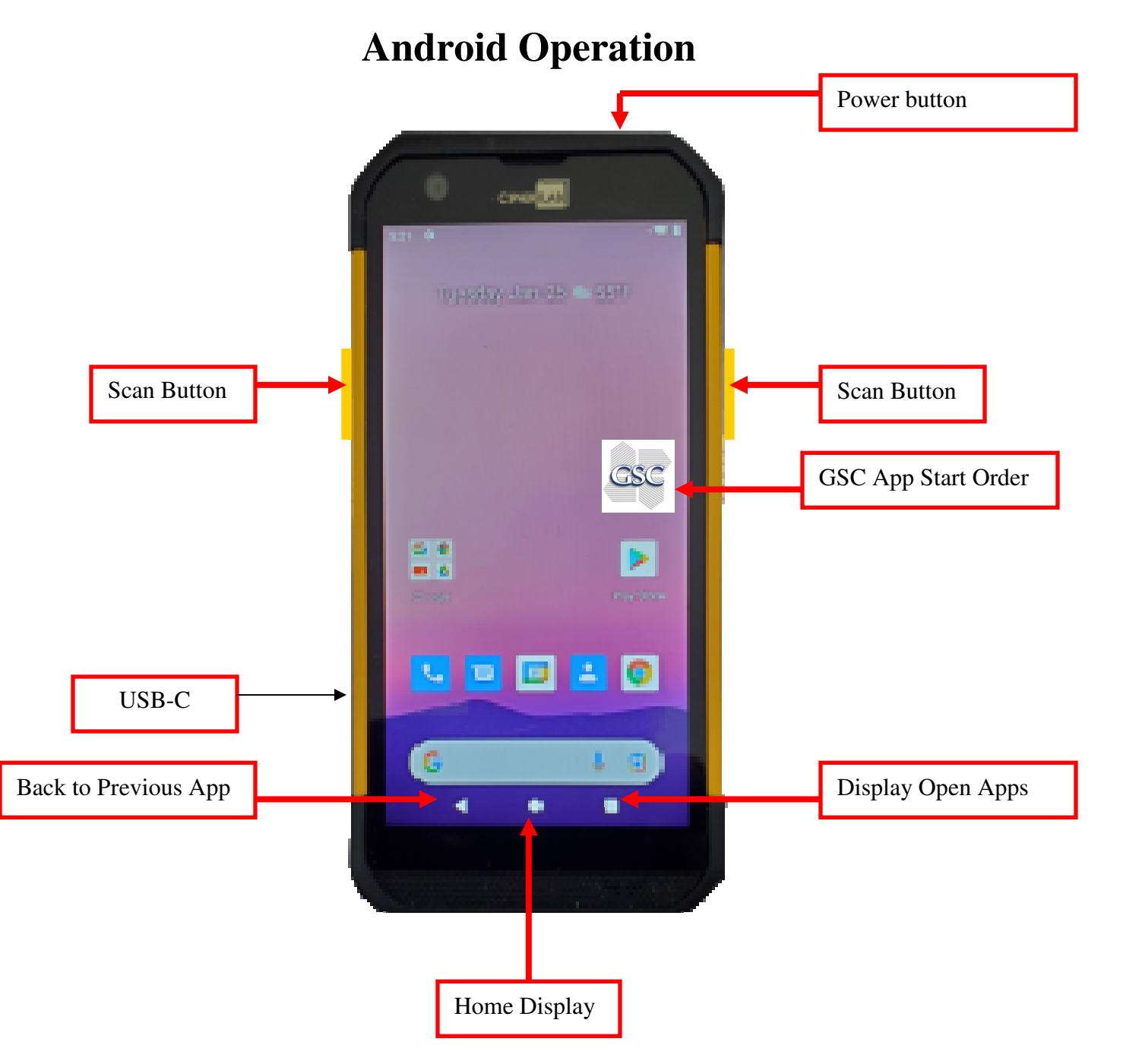

### **ORDER ENTRY MAIN MENU**

#### *STARTUP:*

*When you receive the Android device go to ANDROID SETTINGS.* 

- *1. Select NETWORK & INTERNET*
- *2. Select your router and enter the password.*
- *3. Start the GSC application and select UPDATE FILES to test your connection.*
- *4. Unit is ready to start an order.*

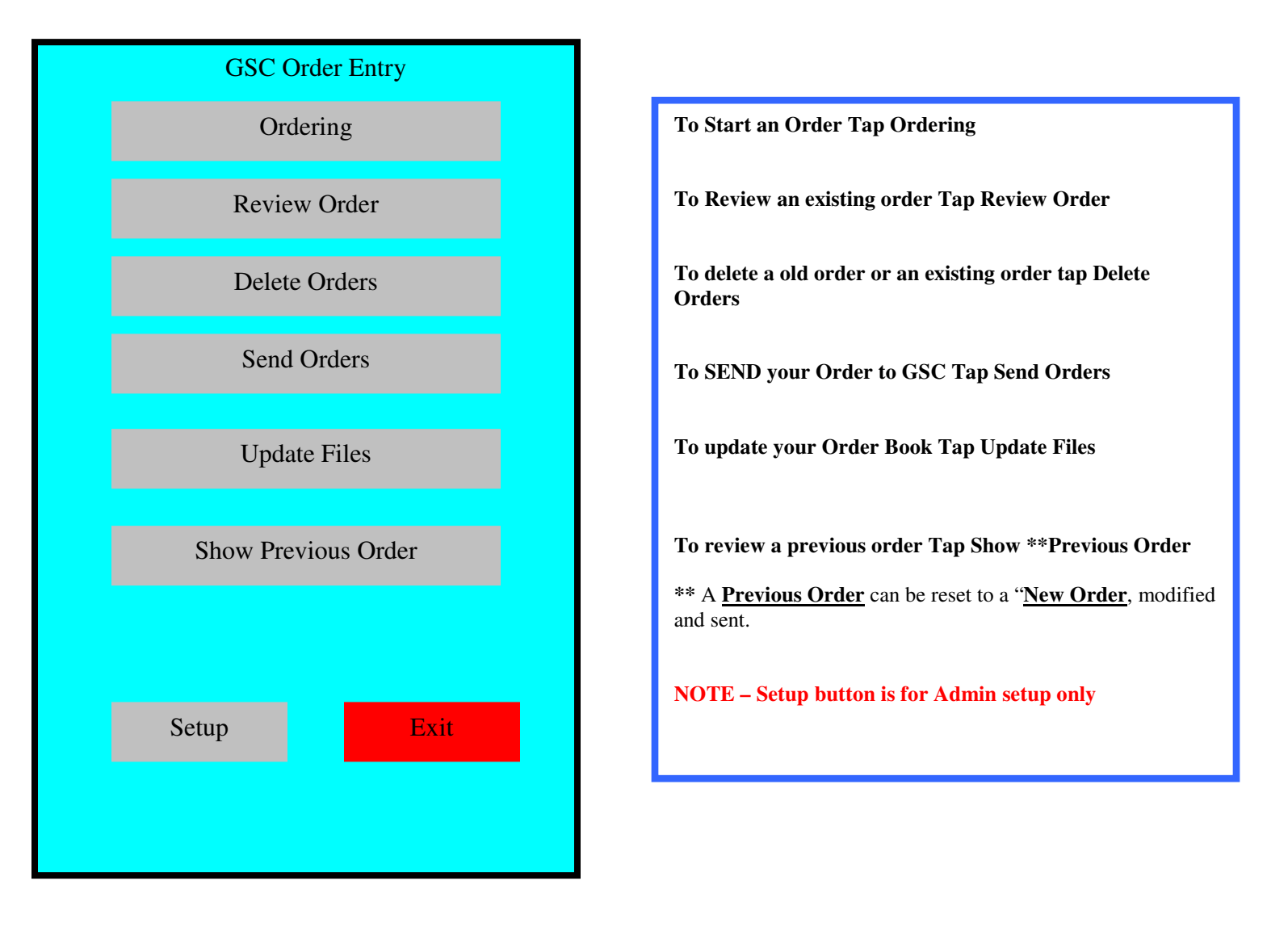

## **STARTING AN APPLICATION**

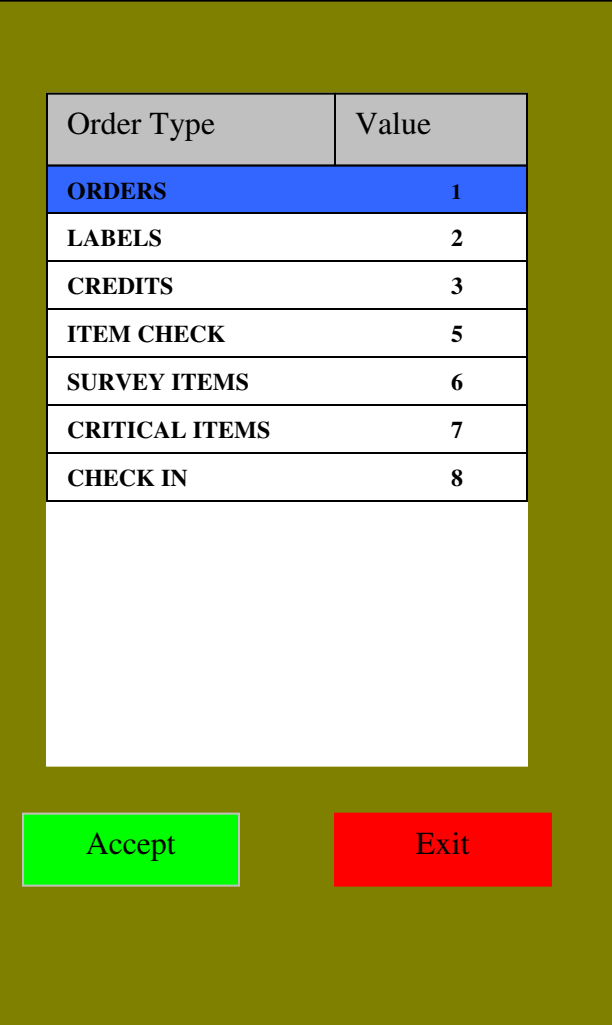

**Tap the desired application and ACCEPT**

## **STARTING AN ORDER**

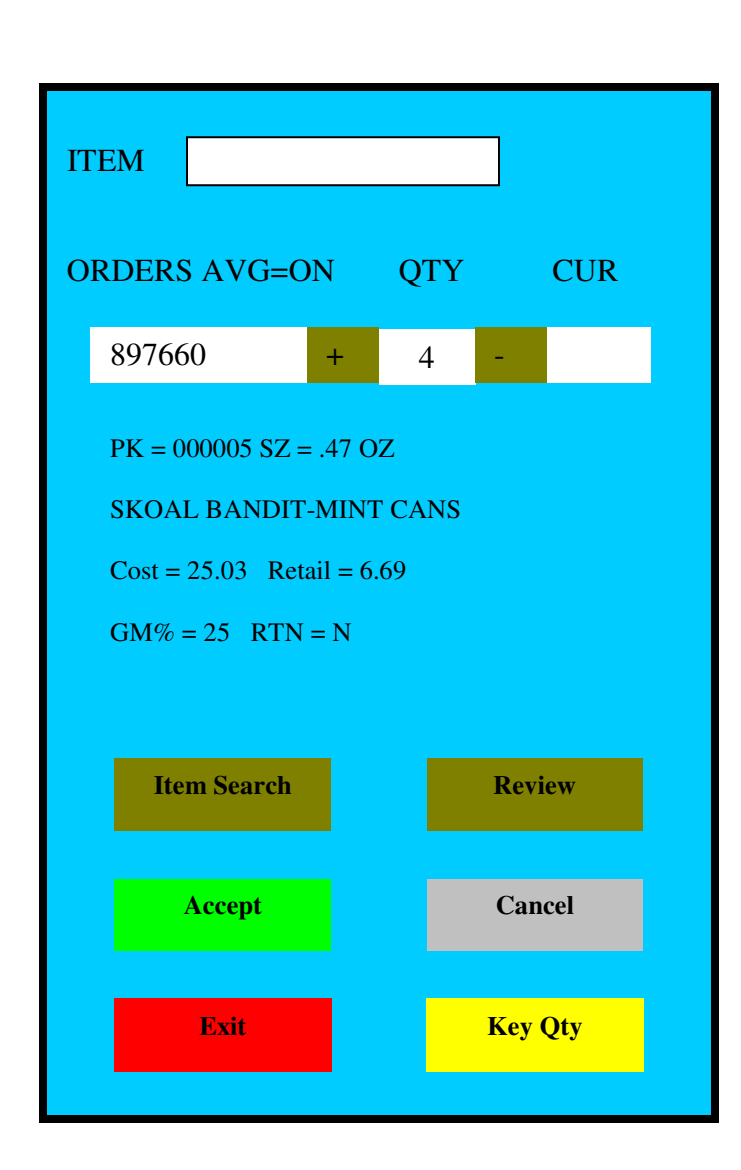

- **1. Scan a barcode or manually enter an item code.**
- **2. Select ACCEPT if manually entering a number. Repeat scanning the same item will increment the QTY.**
- **3. Scan the next barcode and the previous item will auto record.**
- **4. If you have scanned your last item, make sure you ACCEPT to record the last item.**
- **5. If you need a large Quantity touch the Key Qty and manually enter the quantity, then SAVE. If a HIGH QTY WARNING message is displayed, touch Yes or NO to continue.**

**To review your order Select REVIEW. To Search for an item by description Select ITEM SEARCH. To DELETE an item in Review mode Change QTY to zero.**

#### NOTE-

Use **Item Search** if no item number or UPC are available.

*\*\*\*SEE ITEM SEARCH SECTION\*\*\** 

#### **REVIEW AN ORDER**

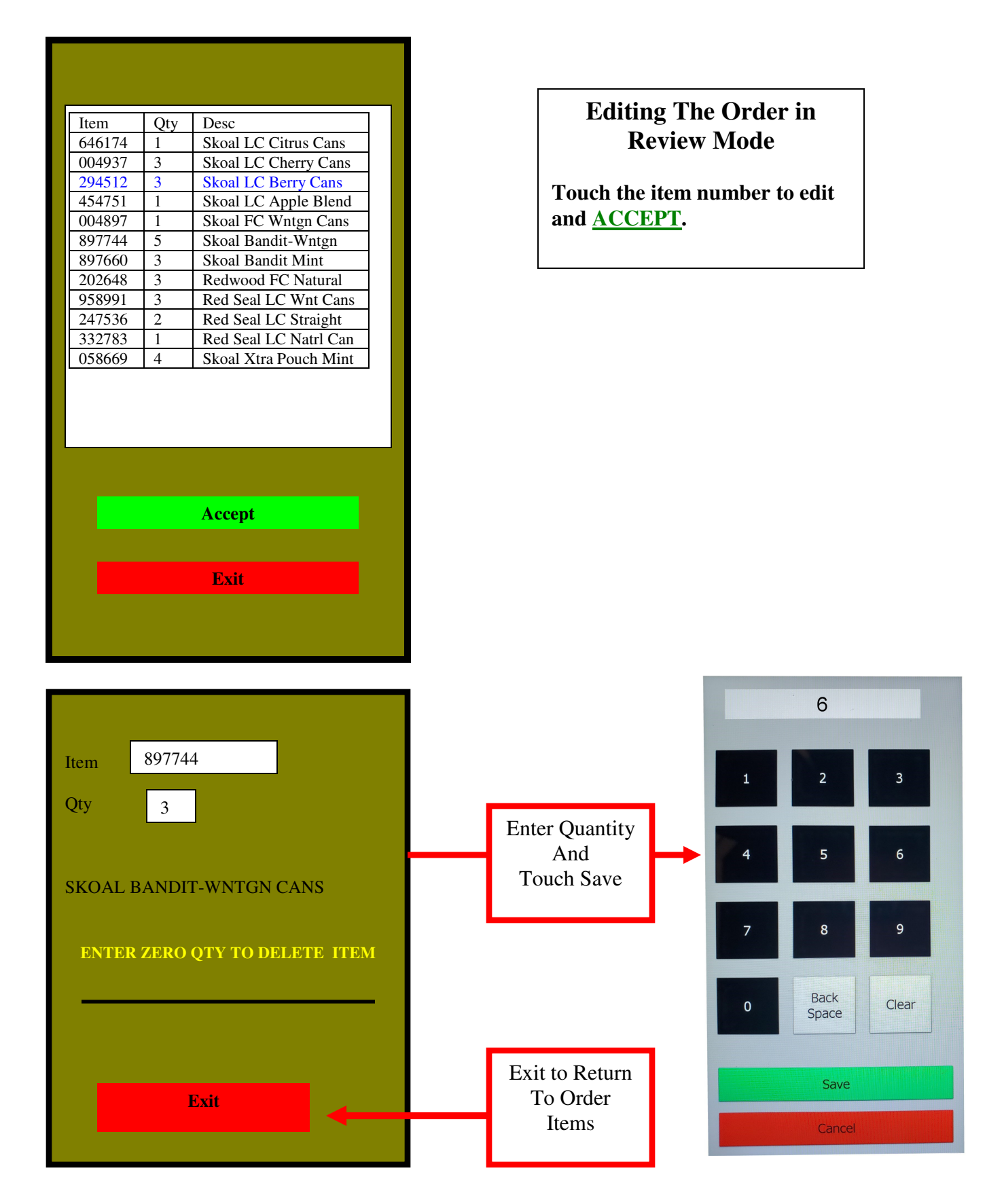

## **ITEM SEARCH**

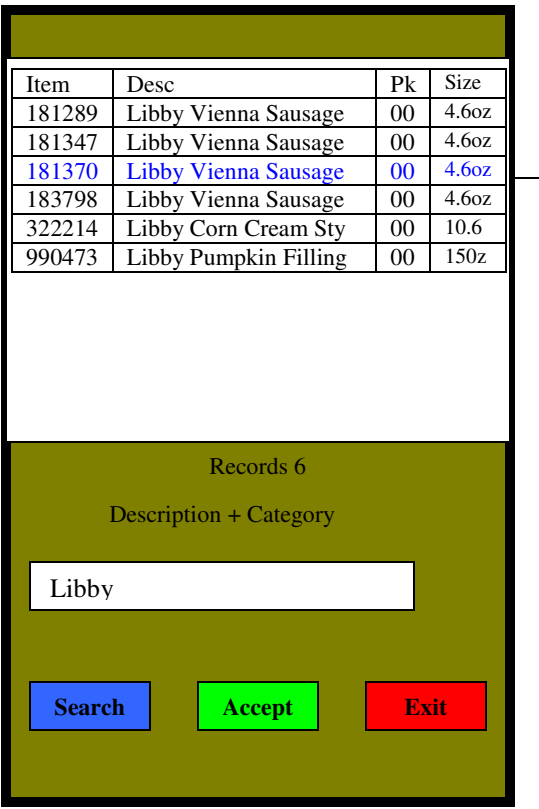

**Touch Item to select Then touch ACCEPT**

## **UPDATE FILES**

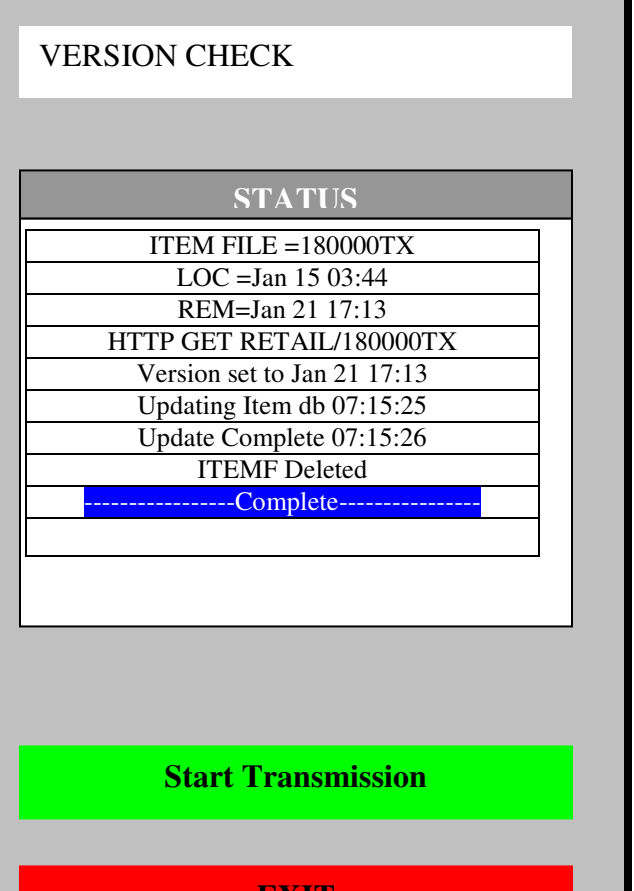

#### UPDATE FILES

TO UPDATE THE LATEST PRICE BOOK, SELECT "UPDATE FILES"

*SEE MAIN MENU SECTION*

**EXIT** 

## **SEND ORDER**

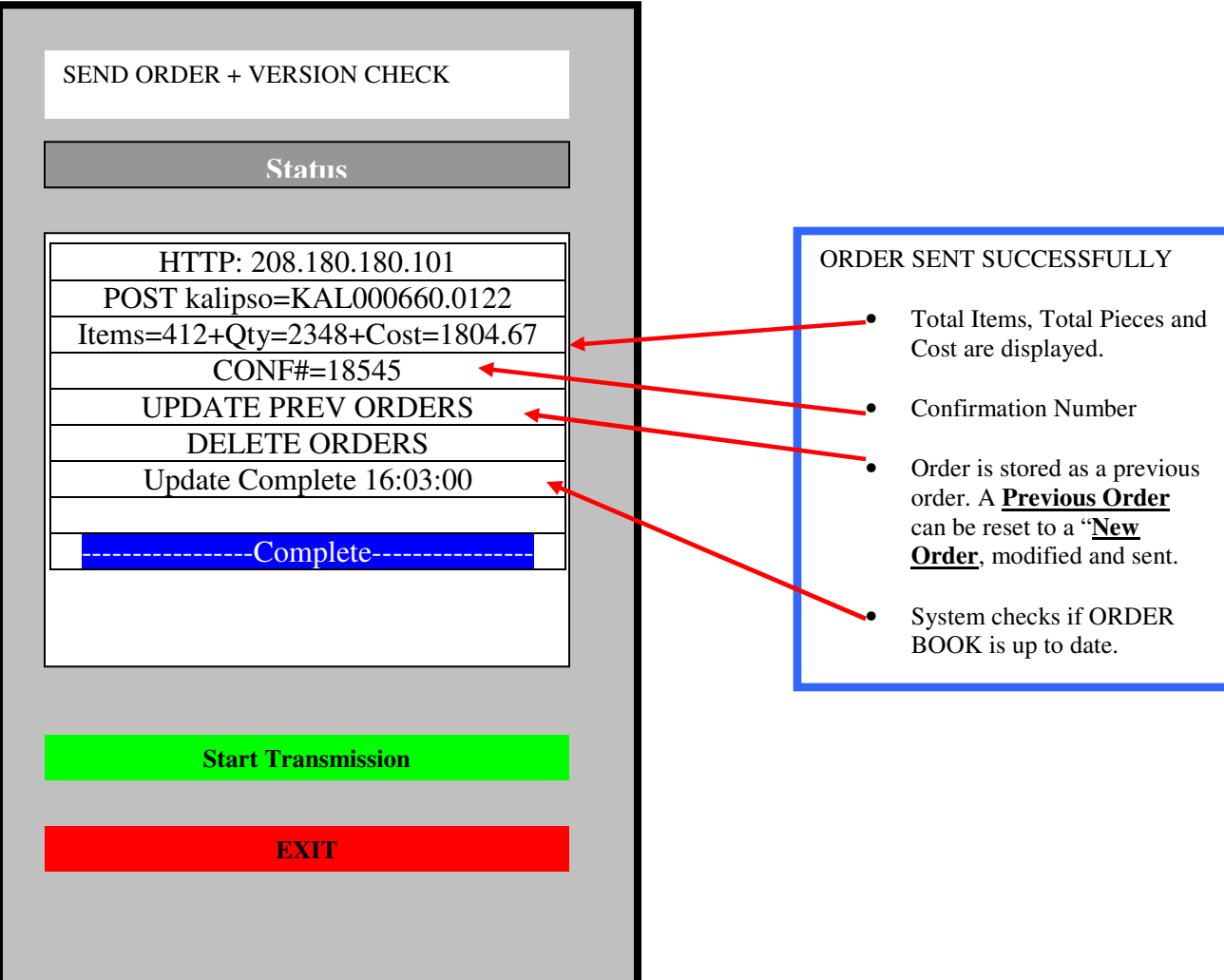

## **LABEL ORDER**

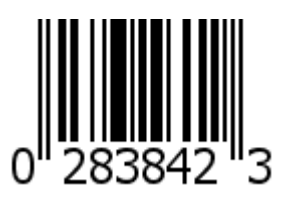

**Label order program operates exactly like Order Entry, no further instructions are require** 

## **CREDITS**

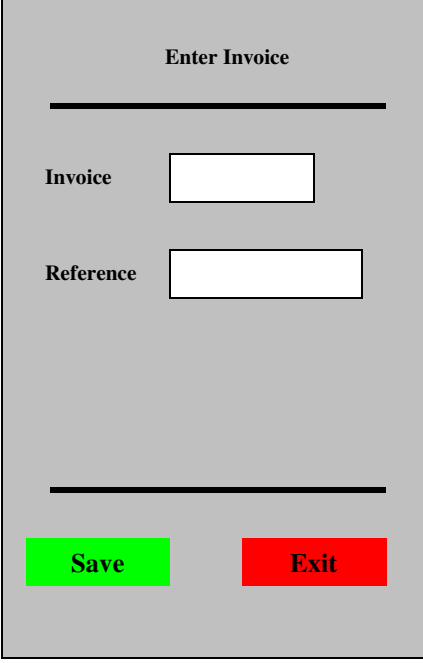

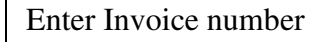

Enter Reference number (Optional)

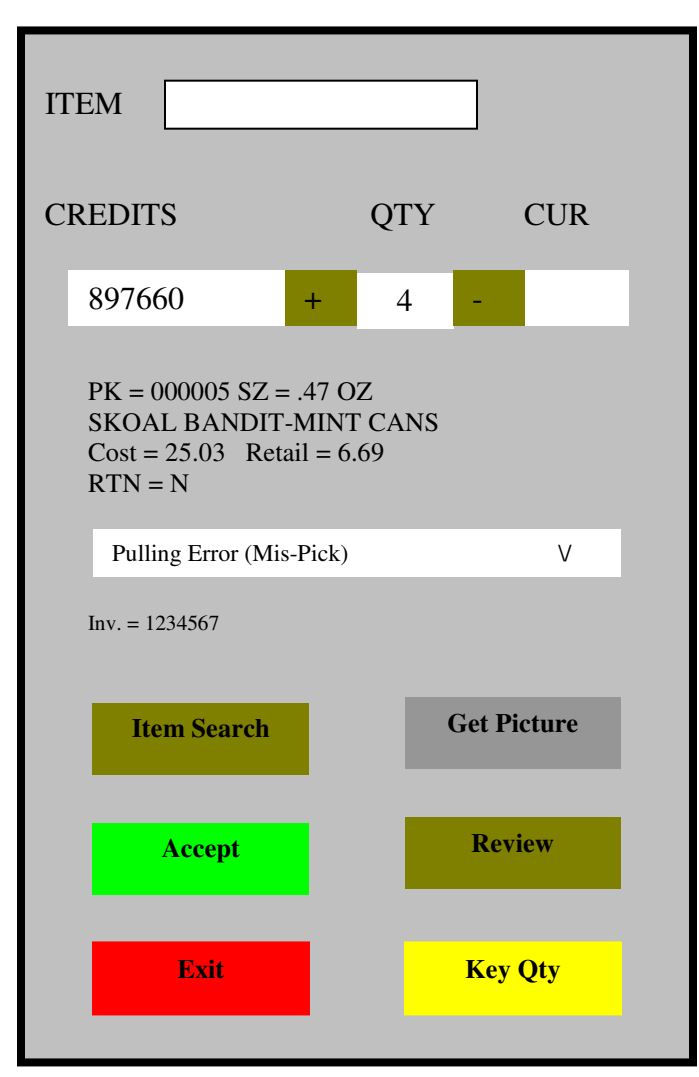

- **1. Scan a barcode or manually enter an item code.**
- **2. If you need a large Quantity touch the Key Qty and manually enter the quantity, then SAVE.**
- **3. Item Search and Review operate the same as Order Entry.**
- **4. Make sure to Touch the ACCEPT for the last Item before Exiting.**

NOTE-

Use **Item Search** if no item number or UPC are available.

```
***SEE ITEM SEARCH SECTION***
```
## **ITEM CHECK**

**Item Check application is a simple way to get information about a certain Item.** 

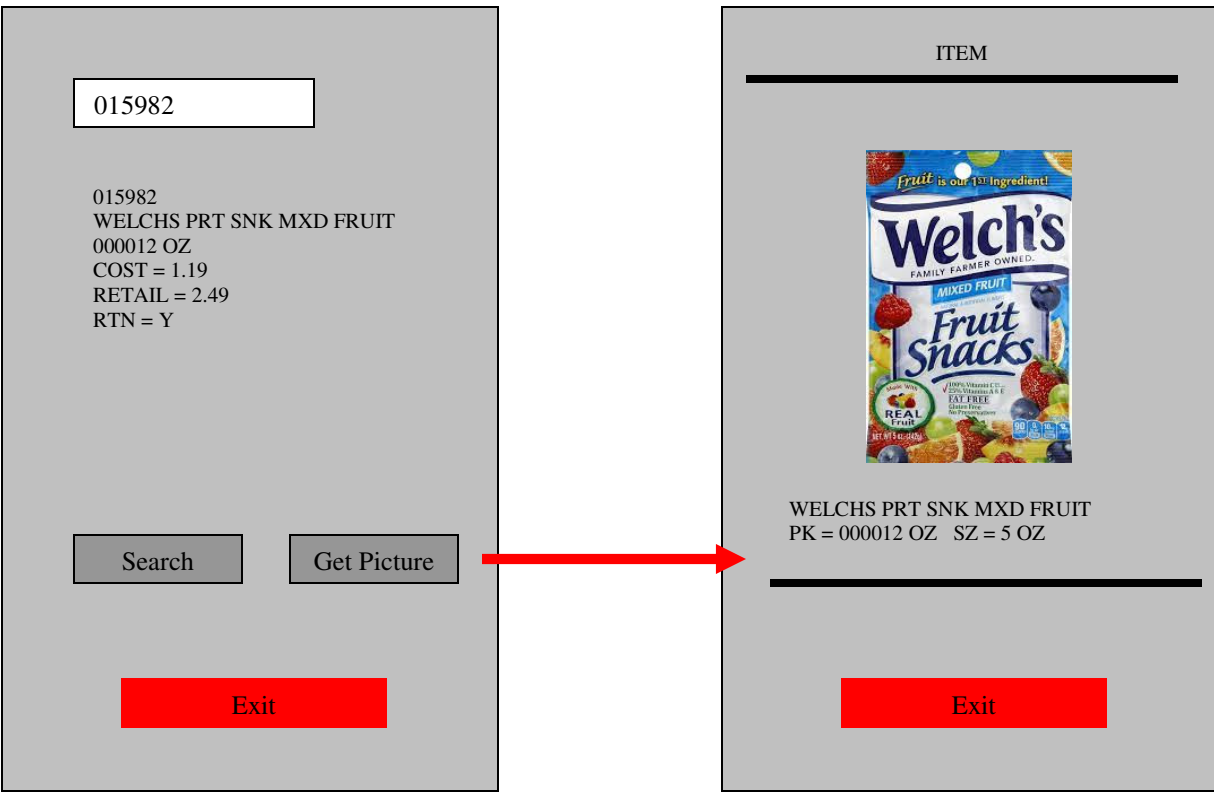

**Touch the "Get Picture" to receive a picture for the product.** 

#### **NOT ALL PICTURES MAY SHOW UP, PICTURE LIBRARY IS IN PROCESS**